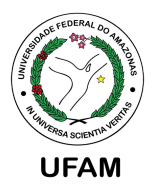

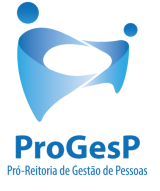

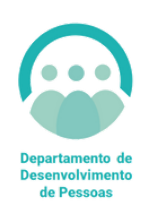

# PROGRESSÃO POR CAPACITAÇÃO

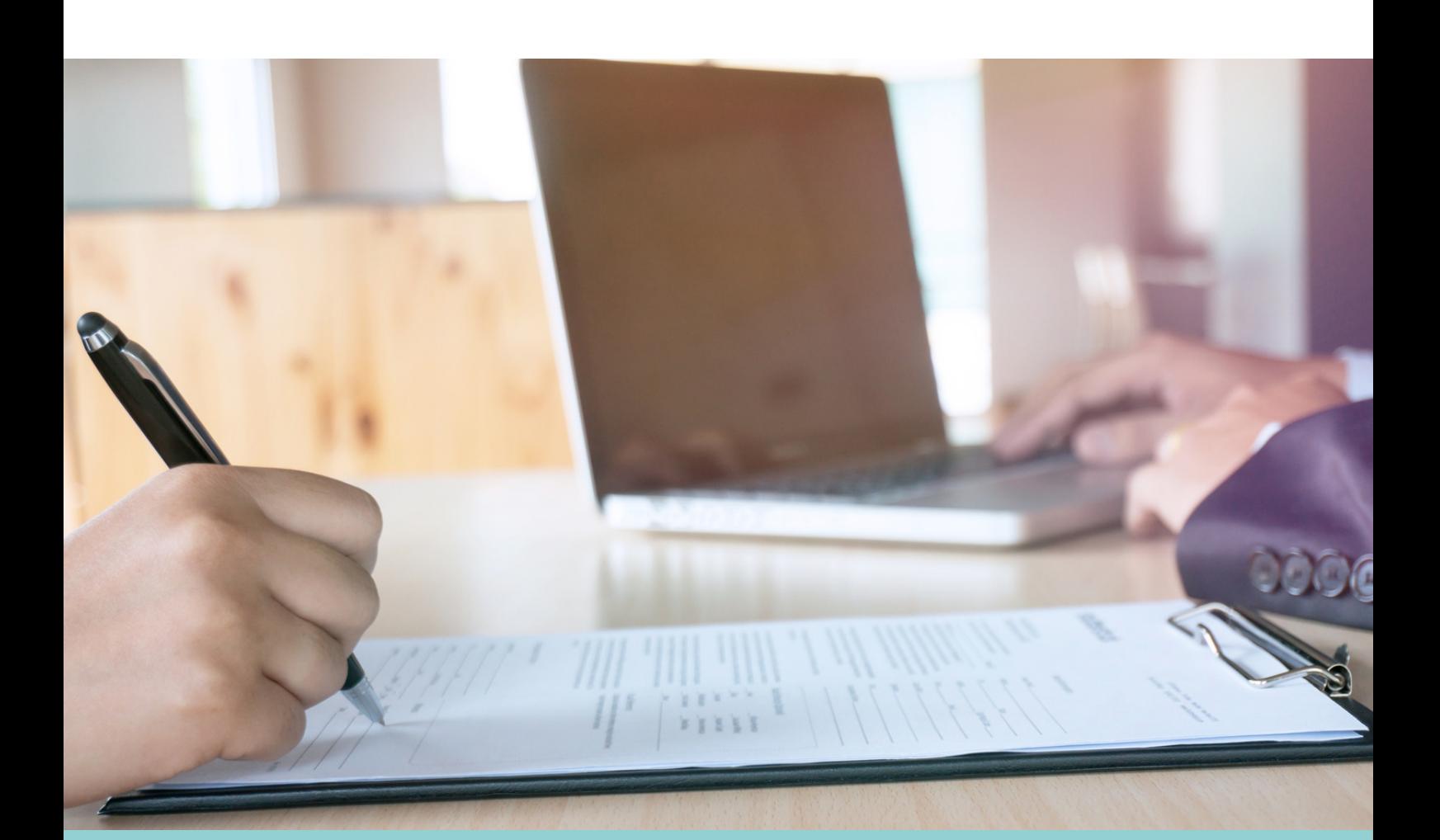

### **P A SSO A P A SSO SE R V I D O R ES EM GE R A L**

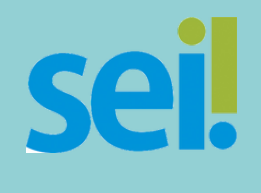

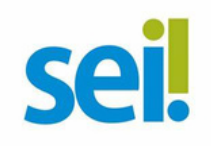

 $\leftarrow$  C https://sei.ufam.edu.br/sei/controlador.php?acao=procedimento\_controlar&infra\_sistema=100000100&infra\_unidade\_atual=110000412&infra\_hash=f2c149a4b4b2af4fdd6a0776dcb1fefde73bbca

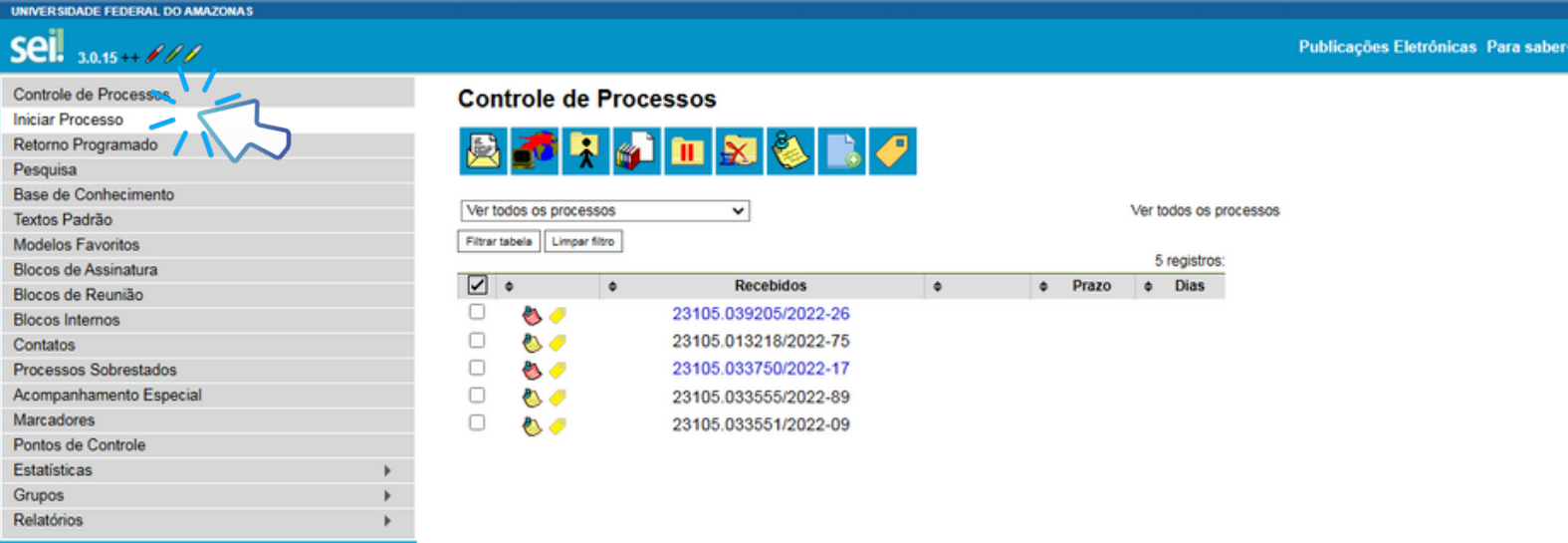

Acesse as lojas App Store ou Google Play e instale o aplicativo do SEI! no seu celular.

Abra o aplicativo do SEI! e faça a leitura do código abaixo<br>para sincronizá-lo com sua conta.

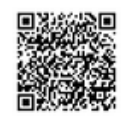

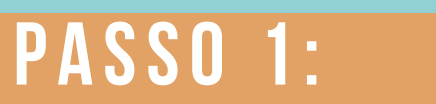

**ENTRE NO AMBIENTE DO SEL E CLIQUE EM "INICIAR** PROCESSO".

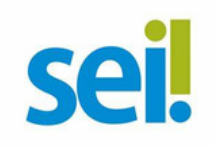

 $\mathcal{C}$ https://sei.ufam.edu.br/sei/controlador.php?acao=procedimento\_escolher\_tipo&infra\_sistema=100000100&infra\_unidade\_atual=110000412&infra\_hash=983fe23d35cb033e928365ad6cd464aa62

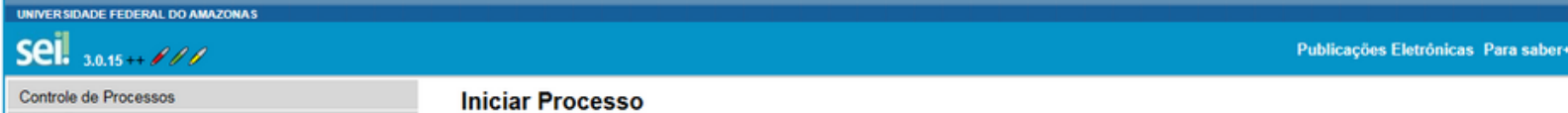

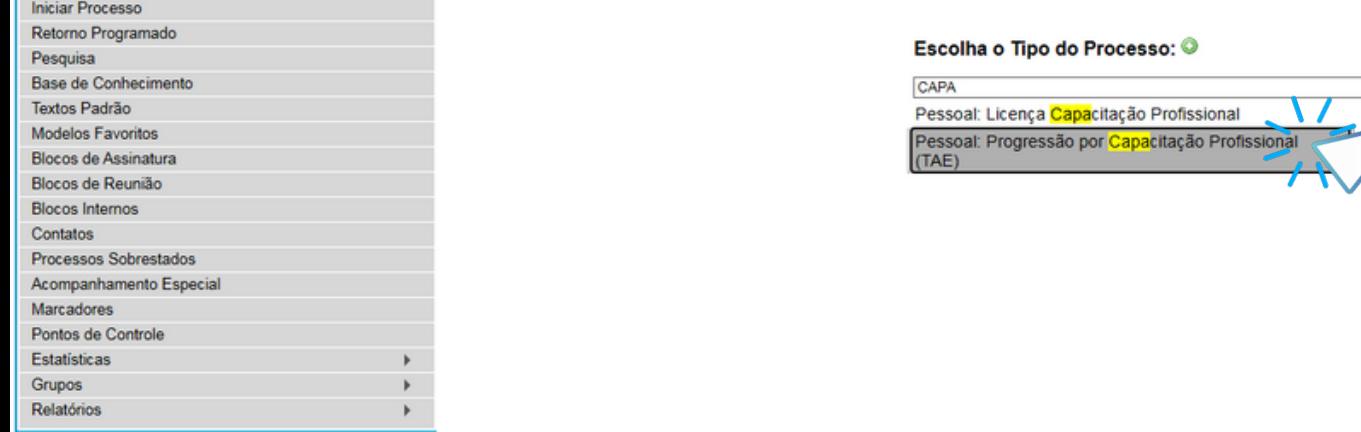

Acesse as lojas App Store ou Google Play e instale o<br>aplicativo do SEI! no seu celular.

Abra o aplicativo do SEI! e faça a leitura do código abaixo<br>para sincronizá lo com sua conta.

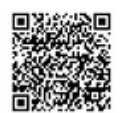

#### PASSO 2:

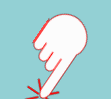

#### ENTRE NO AMBIENTE DO SET E CLIQUE EM "INICIAR PROCESSO".

SELECIONE O TIPO DE PROCESSO: "PESSOAL: PROGRESSÃO POR CAPACITAÇÃO".

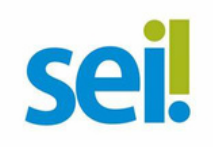

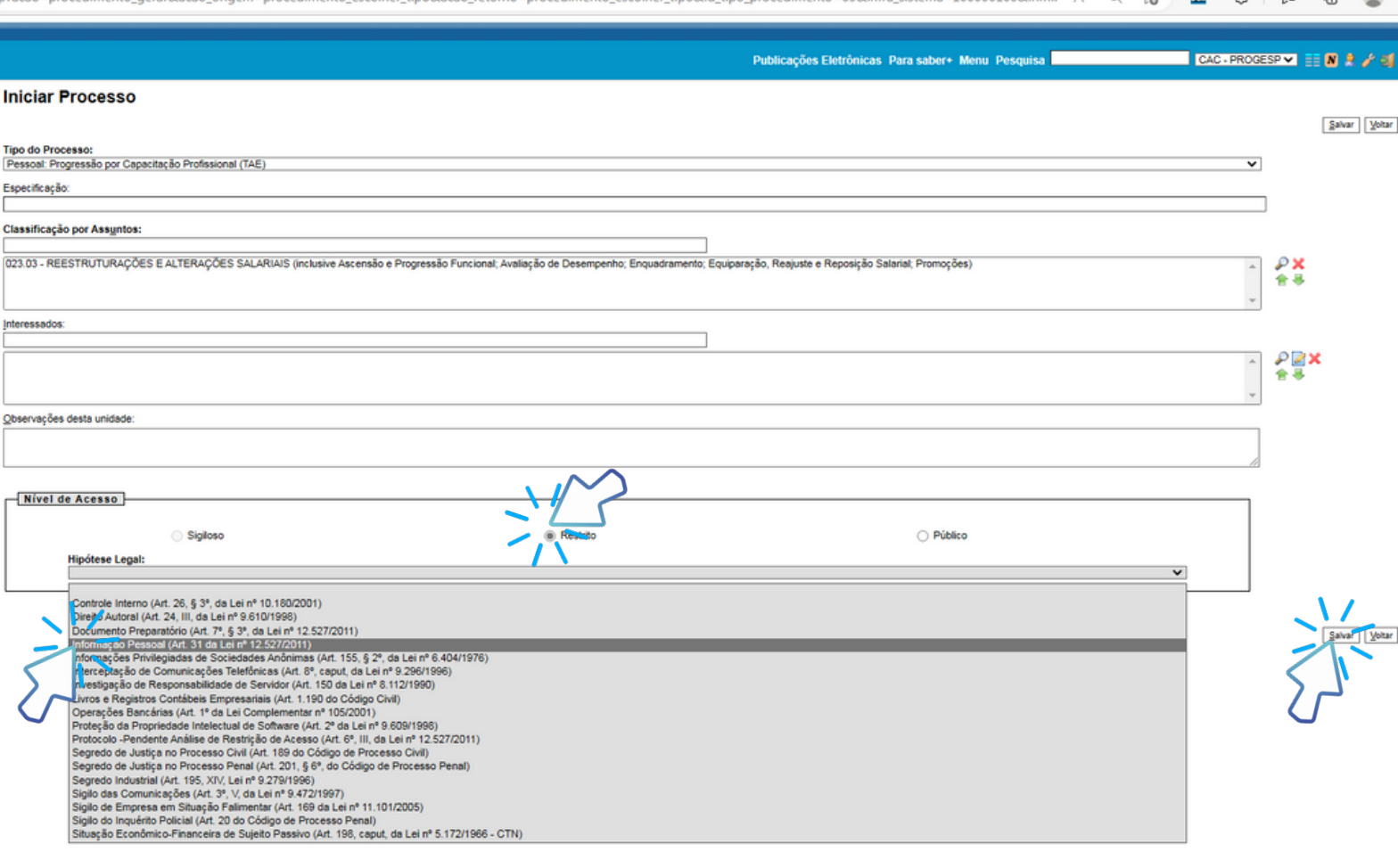

## **P A SSO 3:**

**PREENCHA COM OS DADOS REQUERIDOS. NO ITEM " INTERESSADOS" , INSIRA O SEU PRÓPRIO NOME. AO FINAL, CLIQUE EM "SALVAR" .**

**OBS: EM "NÍVEL DE ACESSO" SELECIONE O ITEM "RESTRITO" , POR CONTER INFORMAÇÕES PESSOAIS DO SERVIDOR. INFORME A HIPÓTESE LEGAL: "INFORMAÇÃO PESSOAL. "**

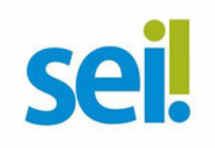

https://sei.ufam.edu.br/sei/controlador.php?acao=procedimento\_trabalhar&acao\_origem=procedimento\_gerar&acao\_retorno=procedimento\_escolher\_tipo&id\_procedimento=15939648

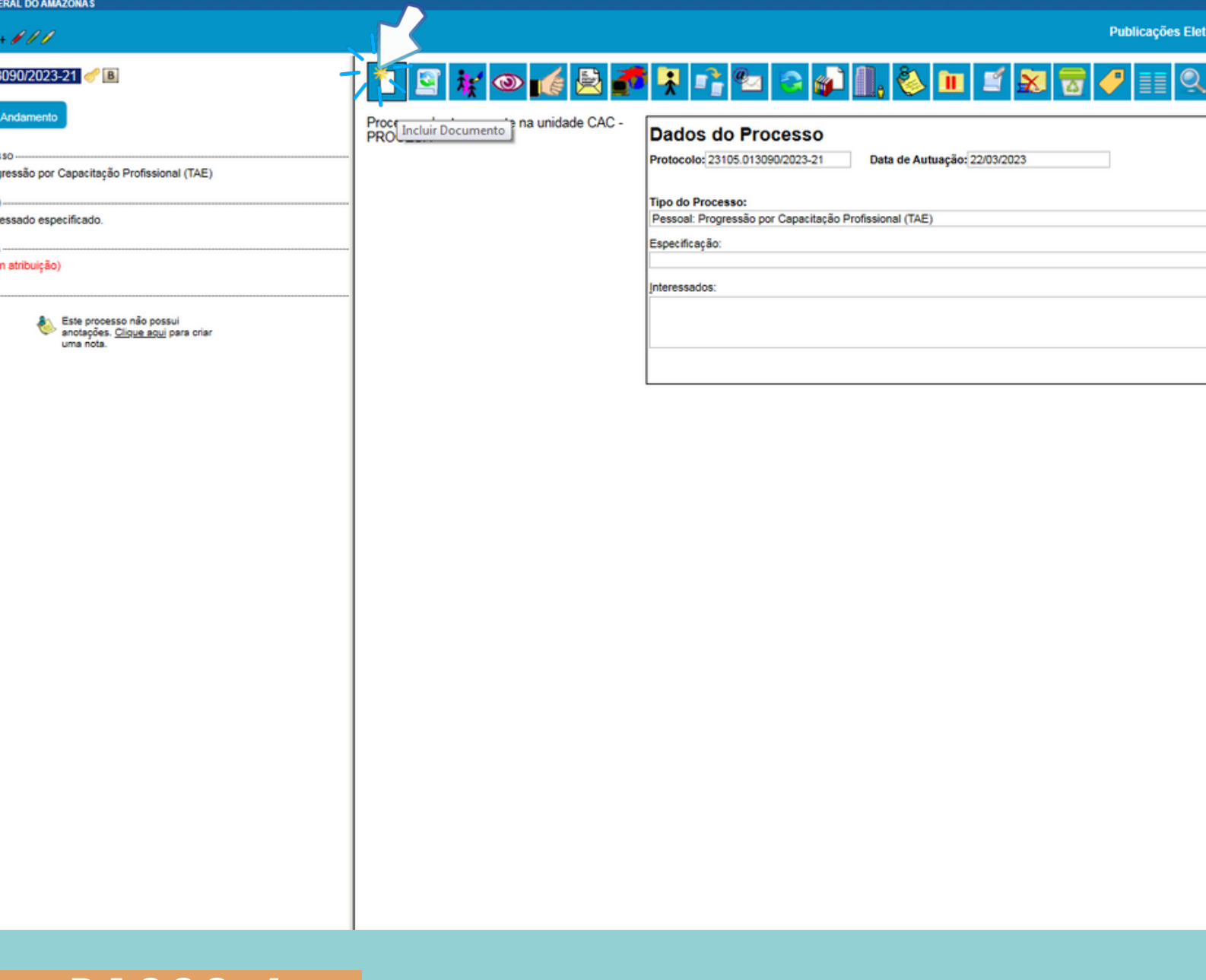

#### PASSO 4:

V CLIQUE NO ÍCONE "INCLUIR DOCUMENTO".

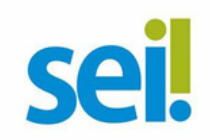

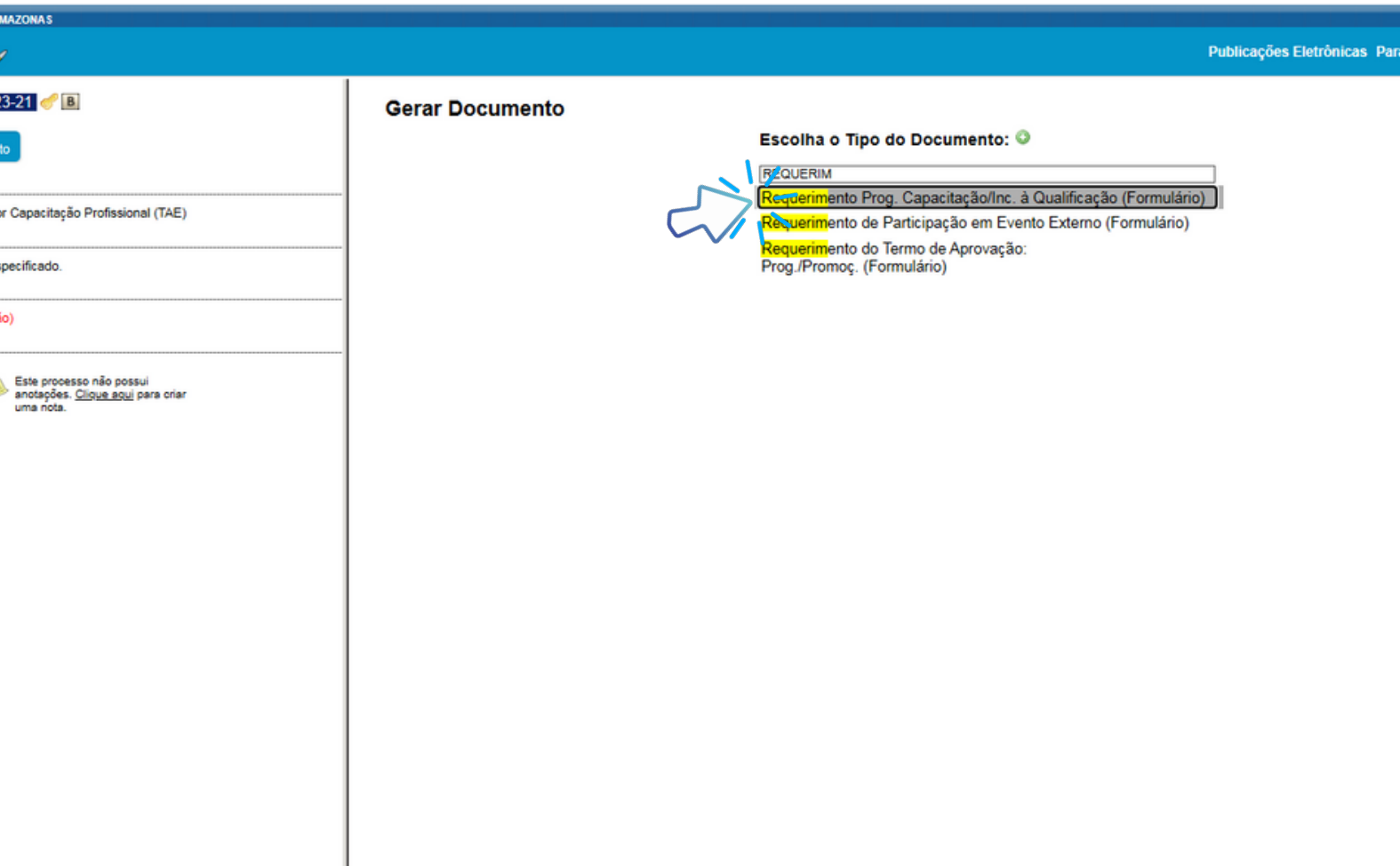

#### **PASSO 5:**

EM "ESCOLHA O TIPO DE DOCUMENTO", PESQUISE E SELECIONE "REQUERIMENTO PROG. CAPACITAÇÃO/INC. À QUALIFICAÇÃO (FORMULÁRIO)".

CASO O FORMULÁRIO NÃO APAREÇA, PODE ESTAR OCULTO. NESTE CASO, CLIQUE EM O PARA EXIBIR TODOS OS TIPOS DE DOCUMENTO E PESQUISE NOVAMENTE.

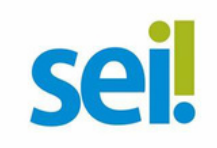

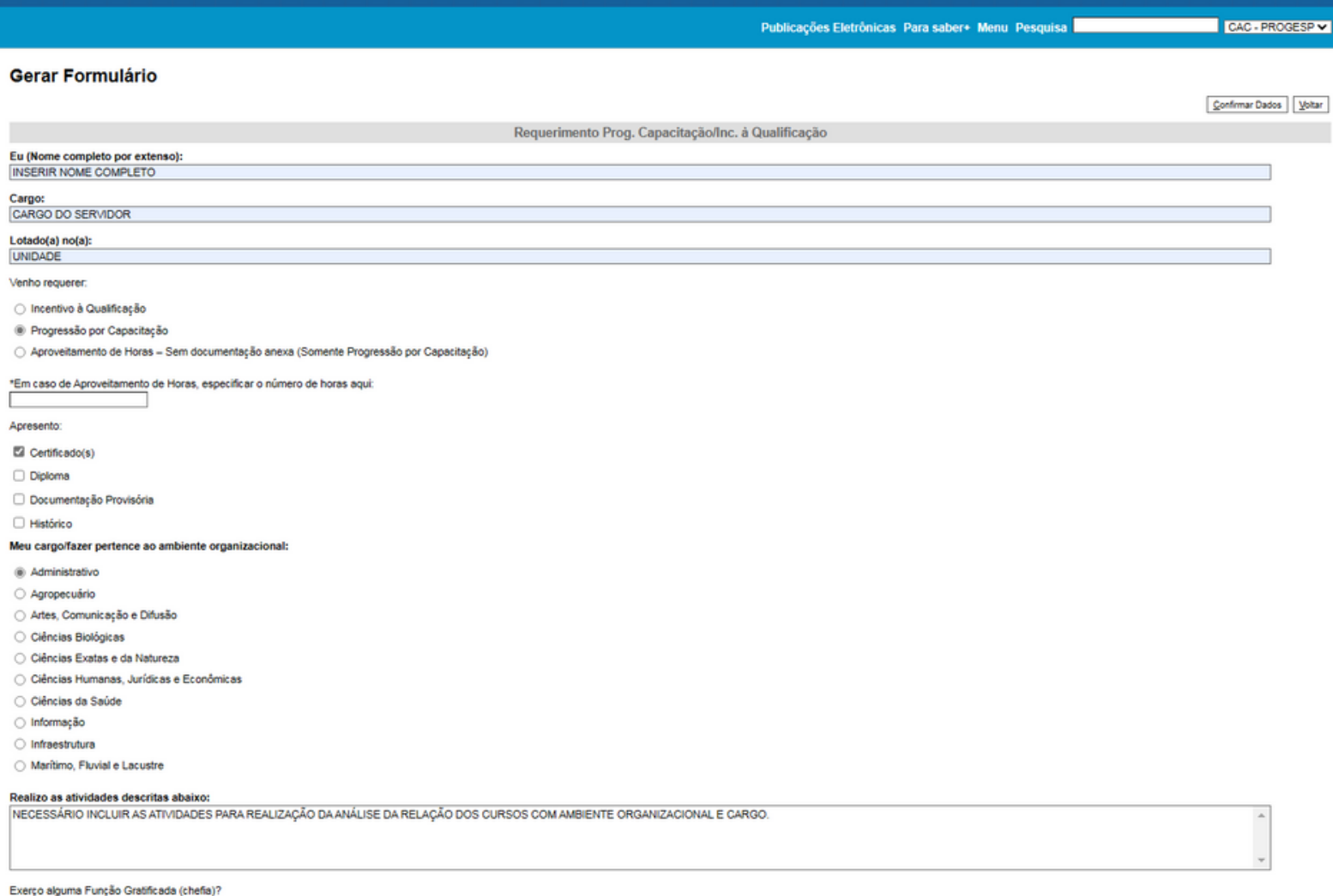

### **P A SSO 6:**

#### **PREENCHA COM AS INFORMAÇÕES REQUERIDAS.**

**MARQUE A DOCUMENTAÇÃO APRESENTADA, O AMBIENTE ORGANIZACIONAL AO QUAL VOCÊ PERTENCE E DESCREVA SUAS ATIVIDADES DETALHADAMENTE, POIS FACILITARÁ NO MOMENTO DE ANÁLISE DE SEU PROCESSO.**

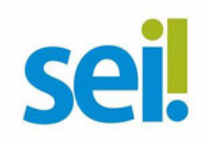

#### Certificado(s)

Diploma

□ Documentação Provisória

 $\Box$  Histórico

Meu cargo/fazer pertence ao ambiente organizacional:

@ Administrativo

Agropecuário

Artes, Comunicação e Difusão

C Ciências Biológicas

○ Ciências Exatas e da Natureza

○ Ciências Humanas, Jurídicas e Econômicas

C Ciências da Saúde

o Informação

c Infraestrutura

○ Marítimo, Fluvial e Lacustre

#### Realizo as atividades descritas abaixo:

NECESSÁRIO INCLUIR AS ATIVIDADES PARA REALIZAÇÃO DA ANÁLISE DA RELAÇÃO DOS CURSOS COM AMBIENTE ORGANIZACIONAL E CARGO.

Exerço alguma Função Gratificada (chefia)?

#### $\circ$  Sim

 $@$  Não

OBSERVAÇÕES:

1. Os requerimentos devem ter assinatura eletrônica do servidor(a) e da Chefia Imediata;

2. Os requerimentos sem assinatura da Chefia Imediata serão INDEFERIDOS;<br>3. Os requerimentos indeferidos serão informados no próprio processo;

4. Para cada solicitação nova, deve-se abrir um processo novo no SEI.

5. INCENTIVO À QUALIFICAÇÃO:

5.1 Requerimentos com Documentação Provisória somente serão deferidos os que estiverem em conformidade com a Nota Técnica do ME:

a) Apresentação de documento formal expedido pela instituição de ensino responsável que declare expressamente a conclusão efetiva de curso reconhecido pelo MEC, a aprovação do interessado e a inexistência de qualquer pendê o servidor para requerer o pagamento de Incentivo à Qualificação ou de Retribuição por Titulação;<br>b) A fim de resguardar a Administração Pública, deverá ser apresentado, juntamente ao requerimento para aggemento dessa grat

c) O termo inicial de pagamento das gratificações por titulação se dará a partir da data de apresentação do respectivo requerimento, desde que sejam atendidas todas as condições exigidas

5.2 Em caso de título obtido no exterior, apresentar a revalidação no Brasil e tradução juramentada (Nota técnica nº04/CGGP/SAA/MEC).

6 PROGRESSÃO POR CAPACITAÇÃO

6.1 O Certificado apresentado deve possuir Nome e CNPJ da Instituição ministrante, assinaturas dos responsáveis, Conteúdo Programático, Carga Horária do Curso, Período de Realização e Código de Verificação (quando for curs

#### **IMPORTANTE:**  $\mathbb{Z}$

DECLARO QUE A DOCUMENTAÇÃO APRESENTADA NESSE PROCESSO É VERÍDICA e estou ciente de que, em caso de documentação falsa, ficarei sujeito(a) às sanções administrativas, civis e penais aplicáveis, conforme determina o parágraf 13.726/2018

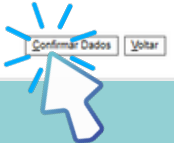

#### **PASSO 7:**

LEIA TODAS AS INFORMAÇÕES COM CUIDADO: A DECLARAÇÃO SOBRE A APRESENTAÇÃO DE INFORMAÇÕES VERÍDICAS, AS OBSERVAÇÕES E OS REQUISITOS NECESSÁRIOS À SOLICITAÇÃO.

POR FIM, CLIQUE EM "CONFIRMAR DADOS".

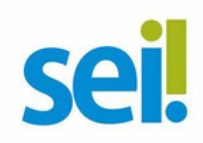

Publicações Eletrônicas Para saber+ Menu Pesquisa

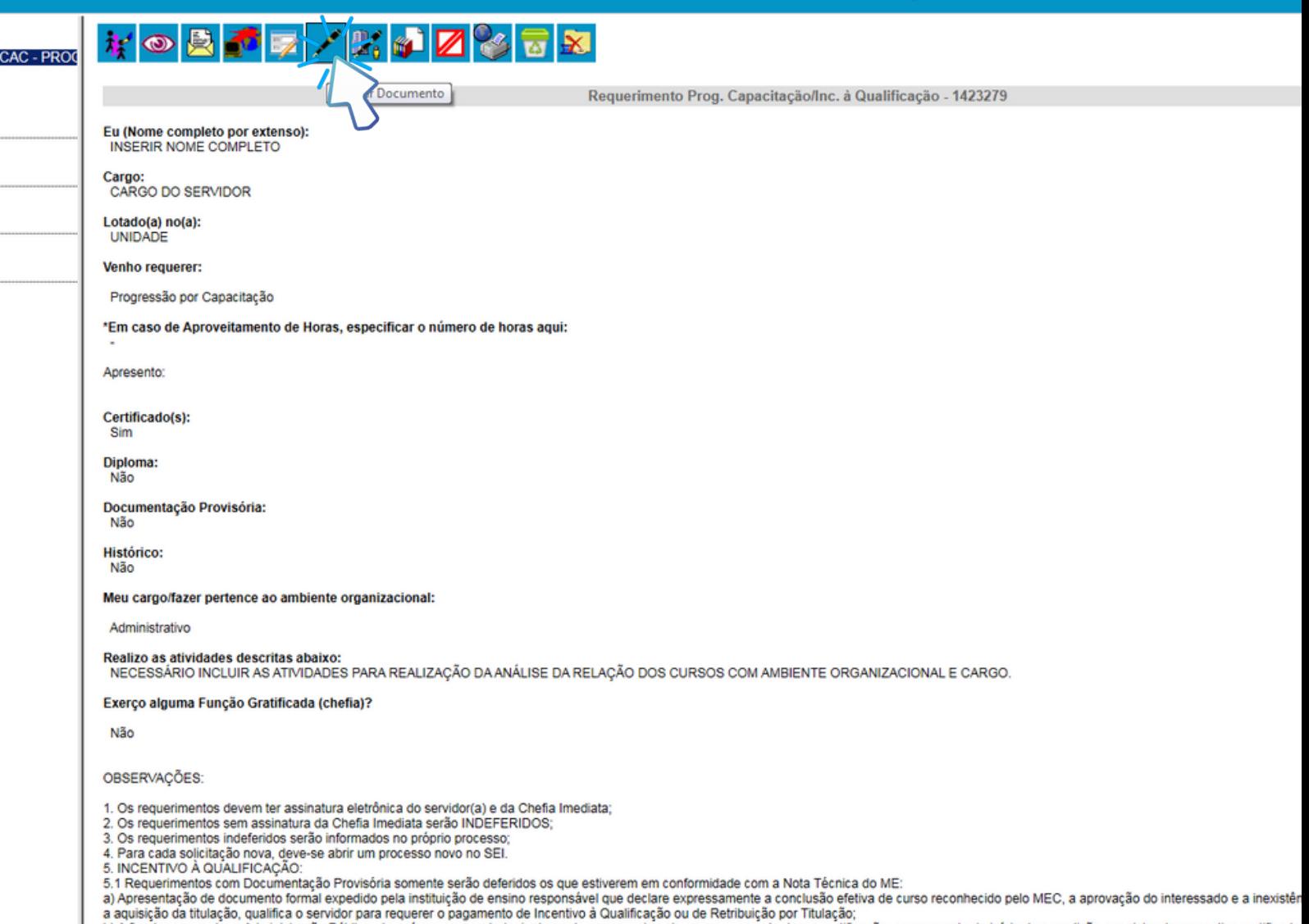

b) A fim de resquardar a Administração Pública, deverá ser apresentado, juntamente ao requerimento para pagamento dessa gratificação, comprovante de início de expedição e registro do respectivo certificado e por ser aprese

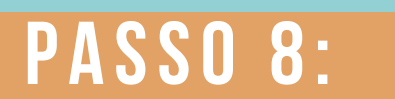

 $\mathbb F$ 

#### ASSINE CLICANDO NO ÍCONE "ASSINAR DOCUMENTO".

ASSINATURA NÃO SERÁ POSSÍVEL ACESSAR O OBS: SEM A DOCUMENTO.

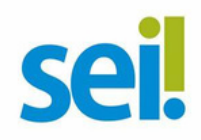

is

Publicações Eletrônicas Para saber+ Menu Pesquisa

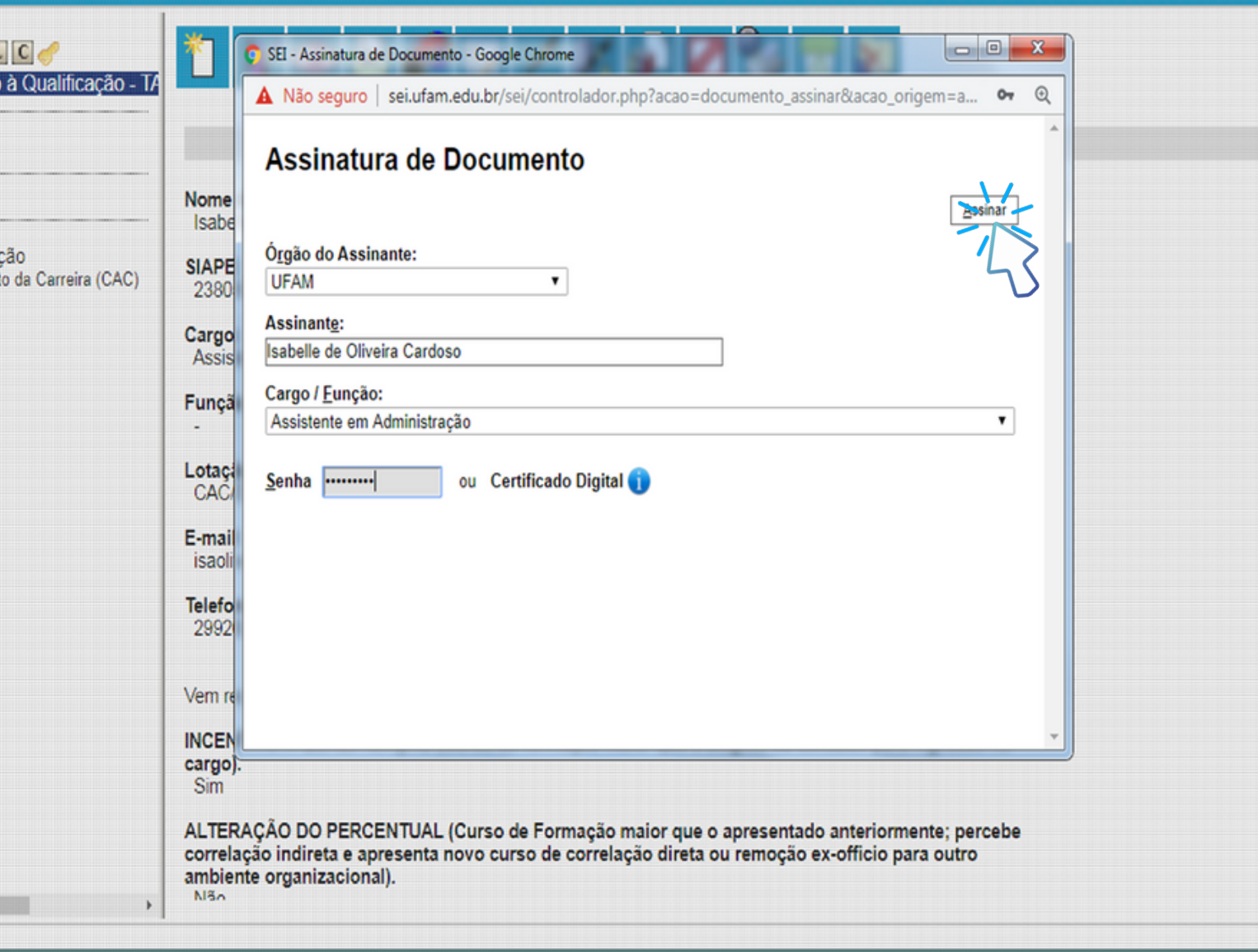

## PASSO 9:

ASSINE CLICANDO NO ÍCONE "ASSINAR DOCUMENTO".

ASSINATURA NÃO SERÁ POSSÍVEL ACESSAR O OBS: SEM A **DOCUMENTO.** 

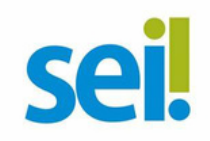

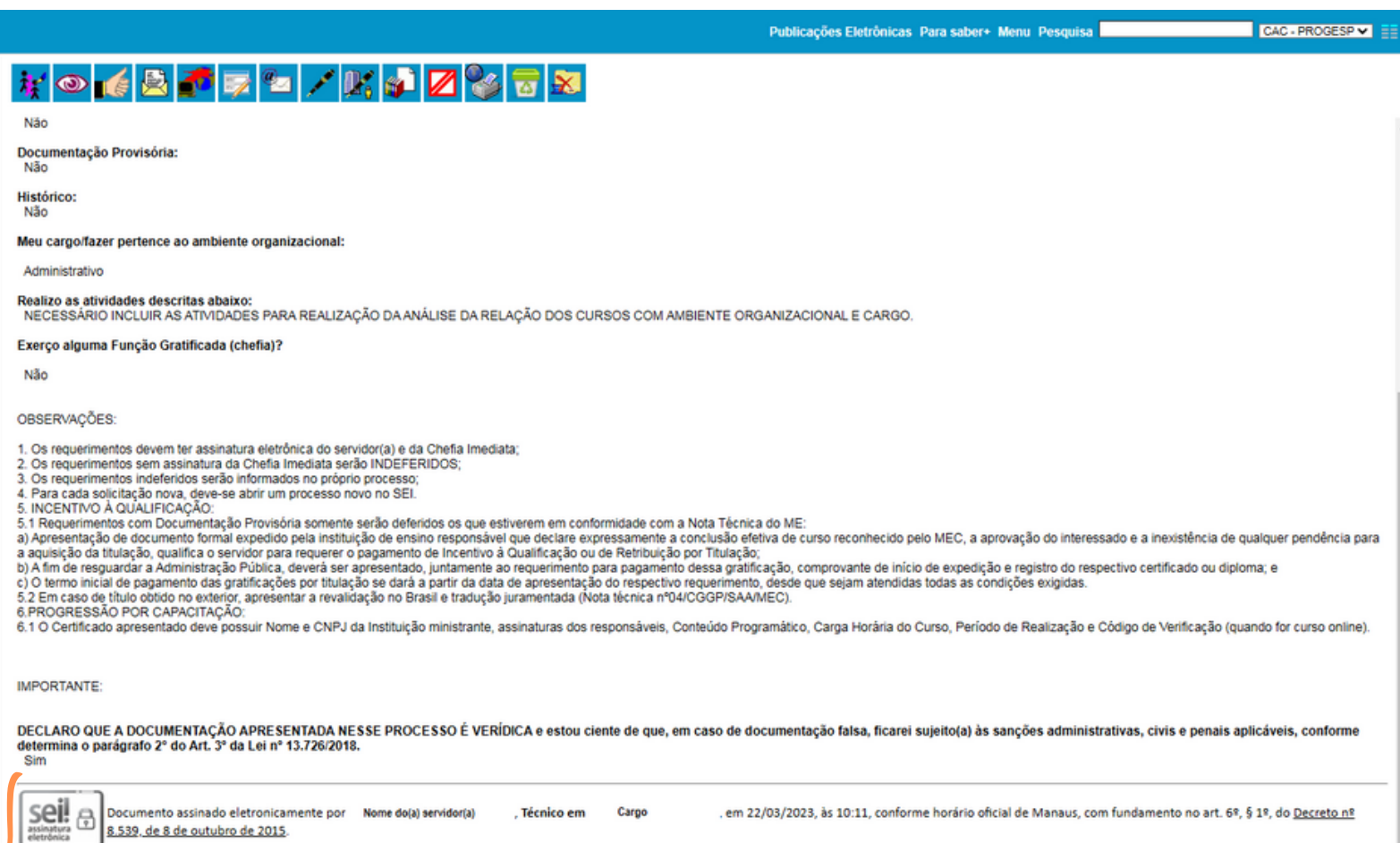

site https://sei.ufam.edu.br/sei/controlador externo.php?acao=documento conferir&id orgao acesso

externo=0, inform

verificador 1423279 e o códig

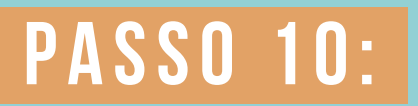

utenticidade dest

89AF4EA5

#### A SUA ASSINATURA APARECERÁ ELETRONICAMENTE, CONFORME DEMONSTRADO ACIMA.

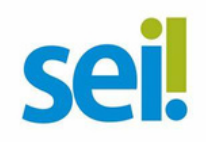

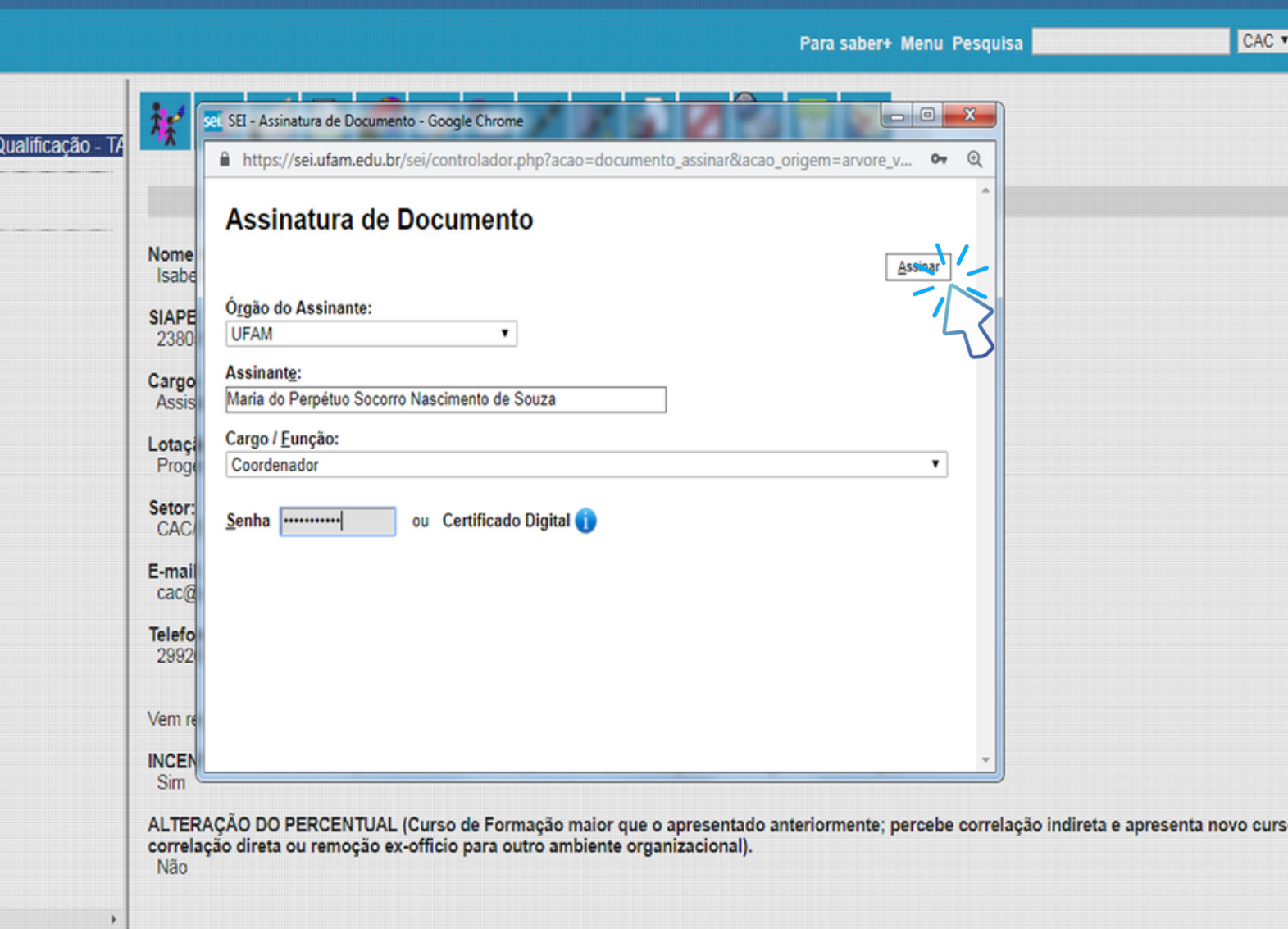

## **PASSO 11:**

A SUA CHEFIA IMEDIATA TAMBÉM PRECISA ASSINAR O SEU FORMULÁRIO.

PARA ASSINAR, A CHEFIA DEVE ADENTRAR O AMBIENTE DO SEI, CLICAR NO SEU PROCESSO, SELECIONAR O FORMULÁRIO DENTRO DO SEU PROCESSO E CLICAR NO **ÍCONE "ASSINAR DOCUMENTO".** 

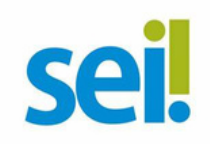

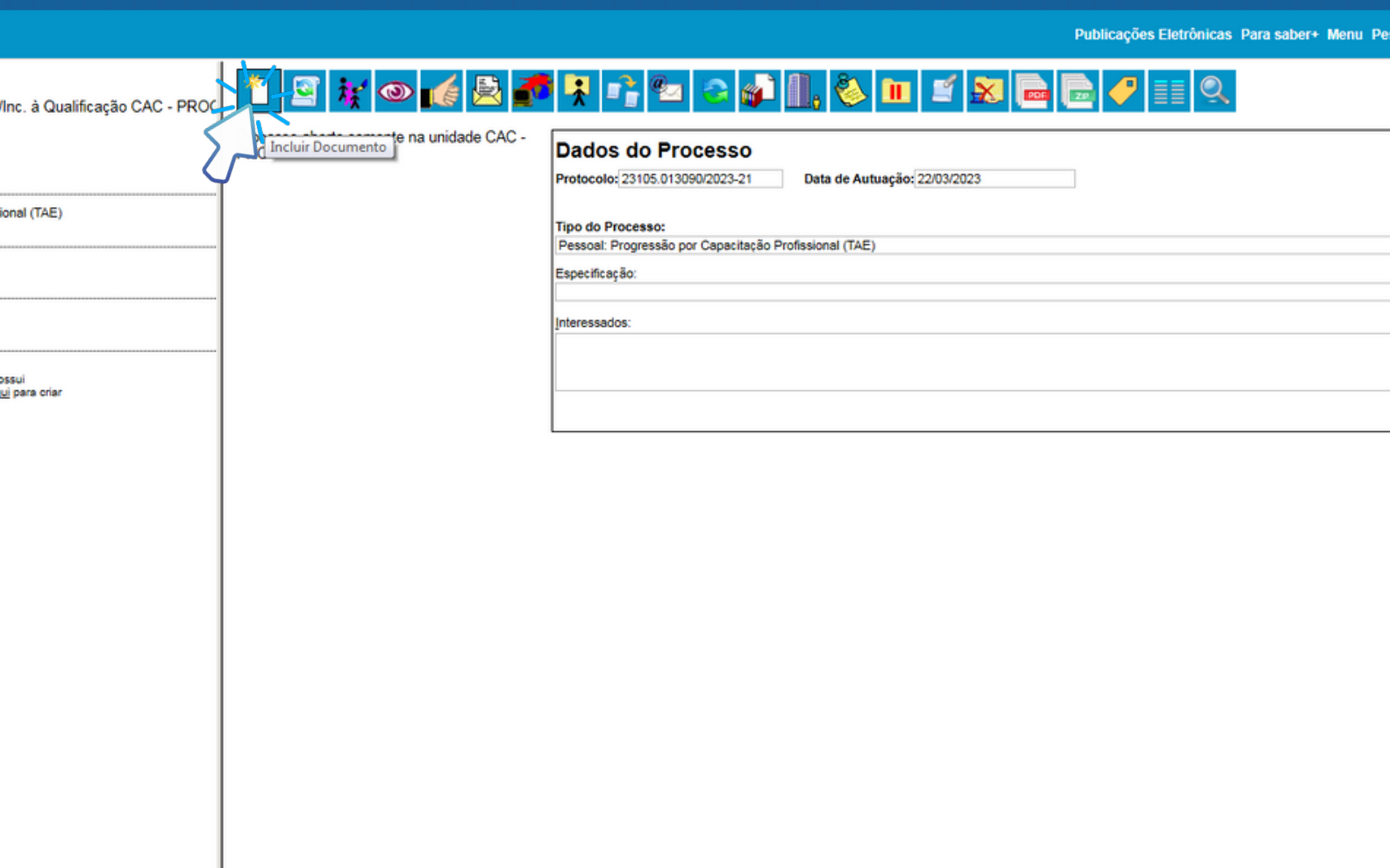

## **PASSO 12:**

CLIQUE NO NÚMERO DO PROCESSO E, EM SEGUIDA, NO ÍCONE "INCLUIR DOCUMENTO".

NESSE MOMENTO, VOCÊ INCLUIRÁ A DOCUMENTAÇÃO **APRESENTADA NO PROCESSO.** 

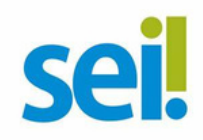

Publicações Eletrônicas Para saber+ Menu Pesquisa

#### **Gerar Documento PROC** Escolha o Tipo do Documento: O ₫ Externo Aljexo Autodeclaração de Filho(s) ou Menor Sob Guarda Autodeclaração de Saúde Boletim de Frequência - PROGESP Carta Certificado Comissão de Avaliação de Estágio Probatório Declaração de Execução de Atividades Declaração de Horário de Trabalho do Servidor Declaração de Horas Trabalhadas Declaração Despacho Ficha de Acompanhamento de Tutoria Ficha de Avaliação de Estágio Probatório Ficha de Avaliação de Relatório Parcial de Docente Formulário de Contagem de Tempo de Contribuição (Formulário) Formulário de Interrupção de Férias Formulário de Substituição de Função de Confiança (Formulário) Justificativa de Ausências e Licenças (Formulário) Lotação Estratégica de Servidores Efetivos - TAE (Formulário) Mapa de Compensação de Horas Oficio Plano de Atividades do Servidor Plano de Ensino - Educação a Distância Plano de Ensino - Presencial Plano de Estágio Probatório do Docente Portaria Relatório Parcial de Estágio Probatório de Docente Relatório de Atividades em Eventos Externos (Formulário) Requerimento Prog. Capacitação/Inc. à Qualificação (Formulário) Requerimento de Participação em Evento Externo (Formulário) Requerimento do Termo de Aprovação: Prog./Promoç. (Formulário)

### **PASSO 13:**

SELECIONE O TIPO DE DOCUMENTO "EXTERNO".

ESSE É O TIPO DE DOCUMENTO QUE POSSIBILITA ANEXAR DOCUMENTOS EM PDF, POIS O SEI NÃO COMPORTA ARQUIVOS EM OUTROS FORMATOS.

OBS: DATA DO DOCUMENTO É A DATA DA EXPEDIÇÃO.

NO ITEM "INTERESSADOS" ADICIONE O SEU NOME.

PREENCHA COM OS DADOS REQUERIDOS.

**PASSO 14:** 

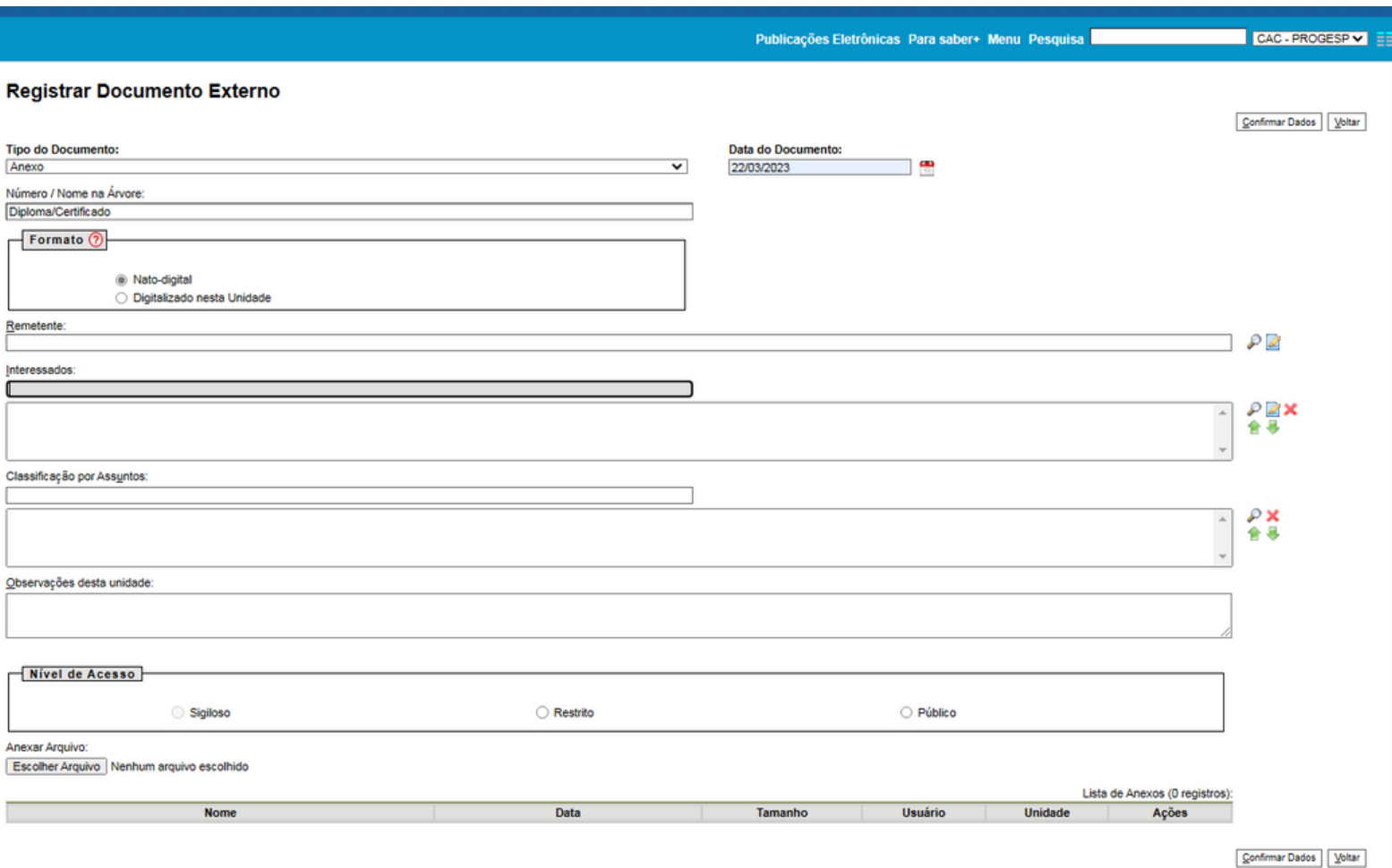

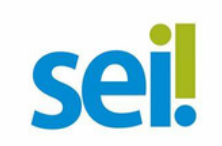

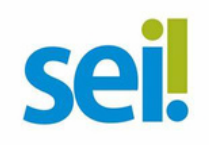

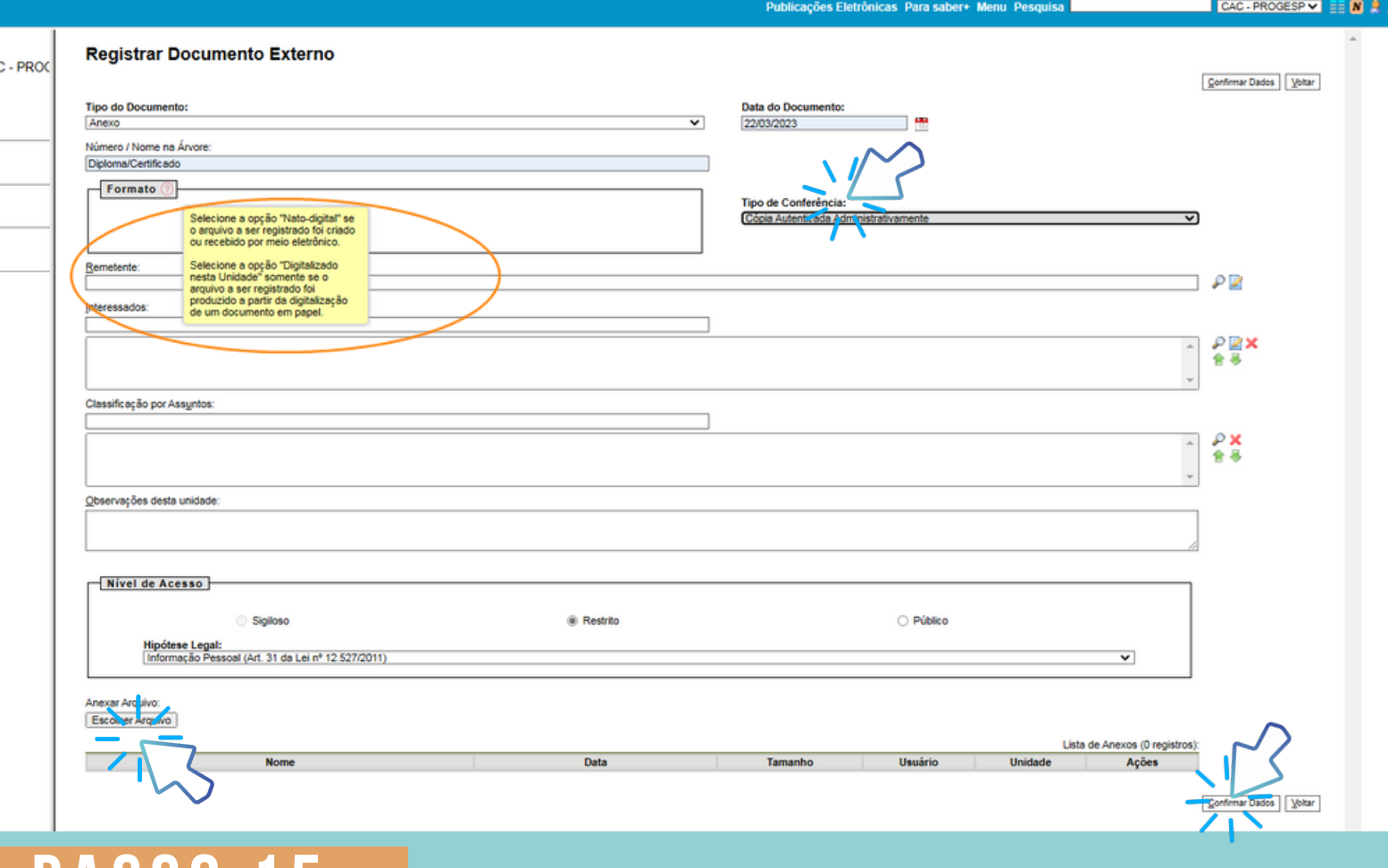

## **P A SSO 15:**

**EM "FORMATO" , SELECIONE O FORMATO DO DOCUMENTO QUE DESEJA ANEXAR:**

**A) SE FOR UM ARQUIVO ADQUIRIDO ONLINE, OU SEJA, NATURALMENTE NA FORMA DIGITAL, SELECIONE "NATO-DIGITAL" ; B) SE FOR UM ARQUIVO IMPRESSO, QUE FOI DIGITALIZADO, SELECIONE "DIGITALIZADO NESTA UNIDADE" .**

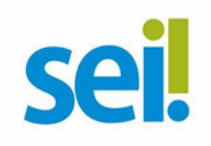

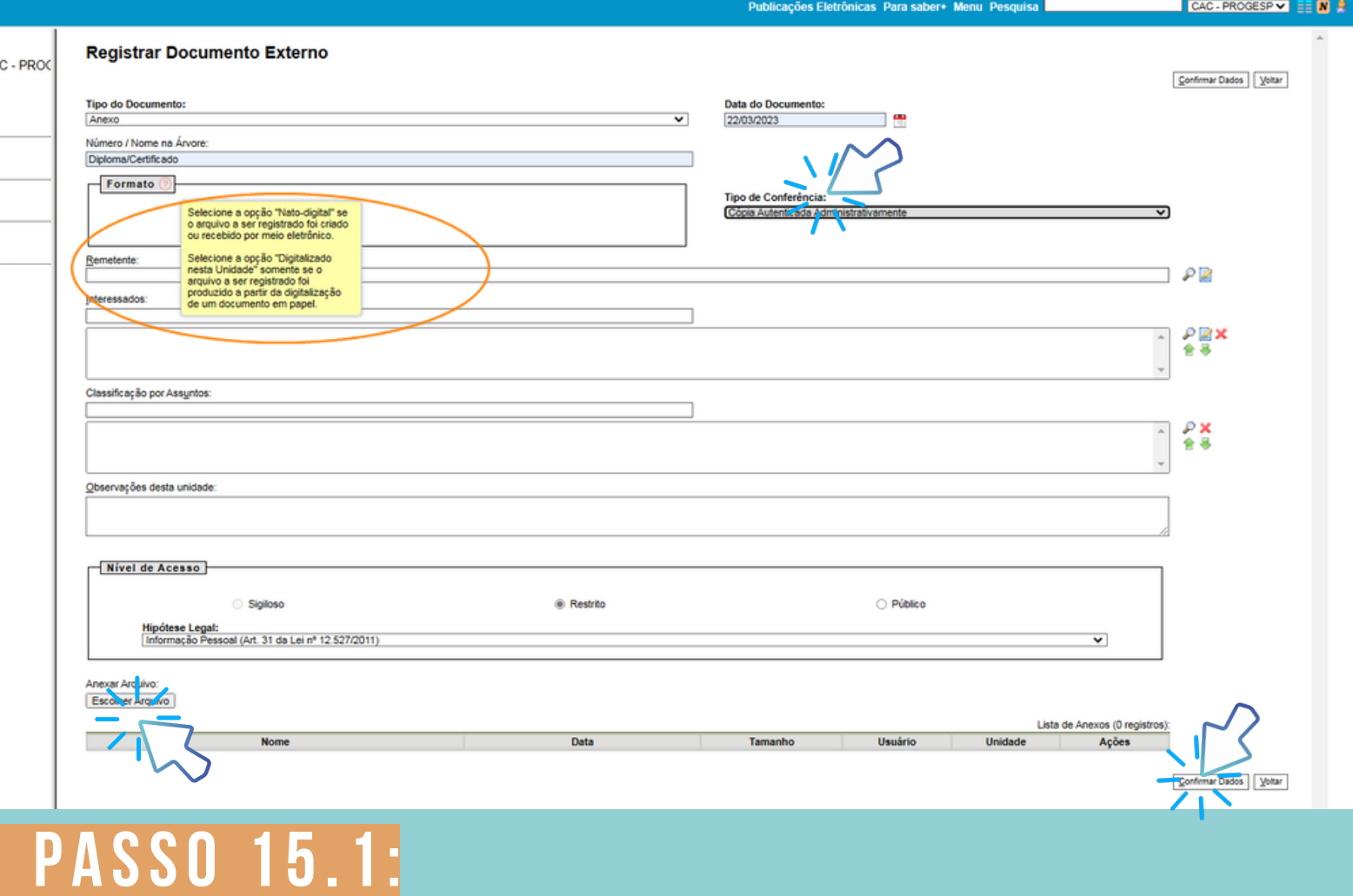

**CASO SELECIONE O FORMATO "DIGITALIZADO NESTA UNIDADE" , NO ITEM "TIPO DE CONFERÊNCIA" , SELECIONE "CÓPIA AUTENTICADA ADMINISTRATIVAMENTE" .**

**LOGO DEPOIS, CLIQUE EM "ESCOLHER ARQUIVO" PARA INCLUIR SUA DOCUMENTAÇÃO E, EM SEGUIDA, CLIQUE EM "CONFIRMAR DADOS".**

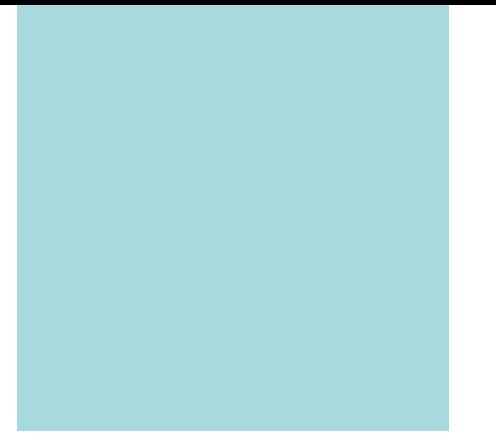

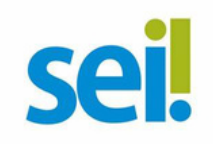

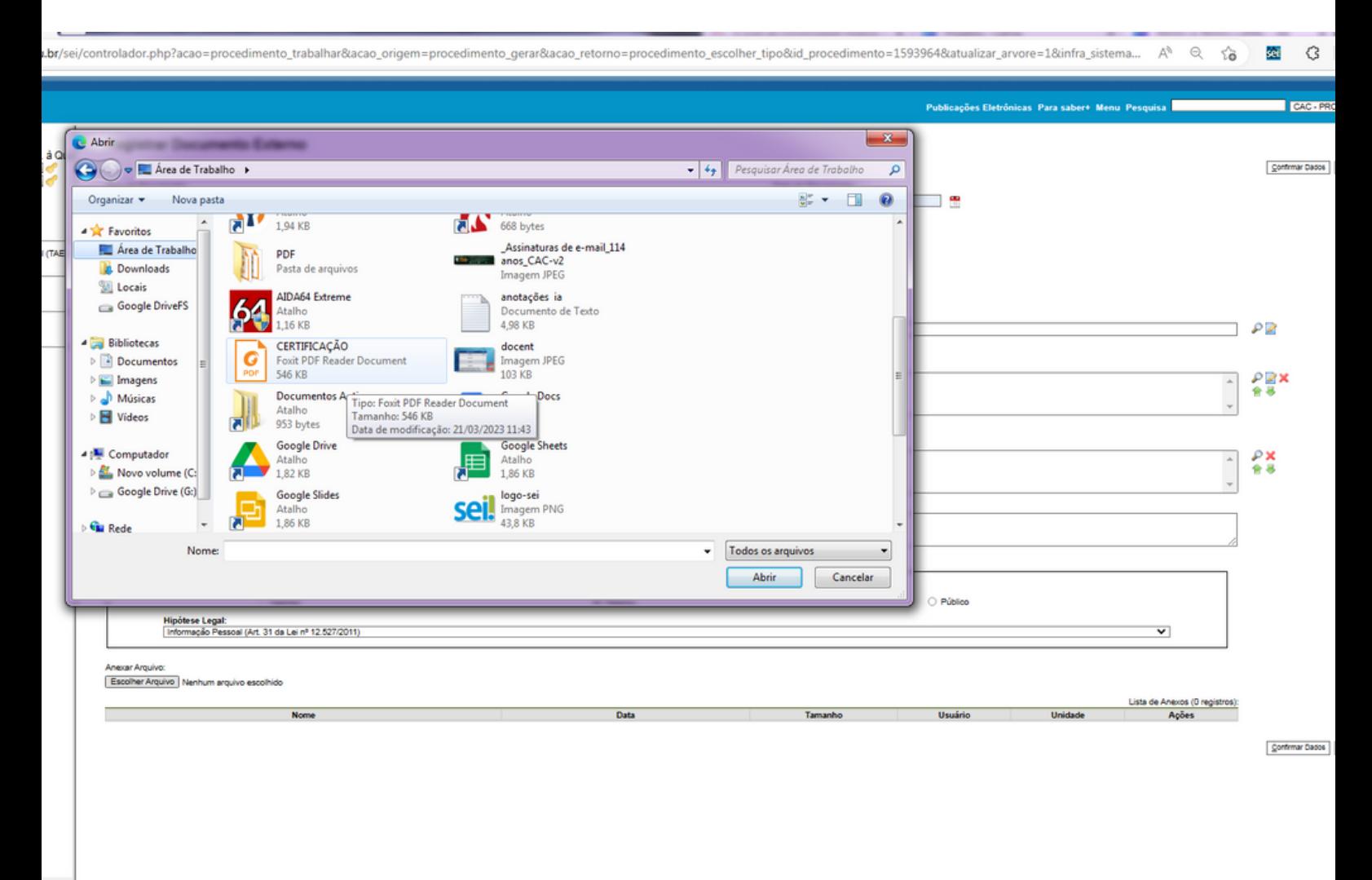

### **PASSO 16:**

SELECIONE O SEU CERTIFICADO CLICANDO EM "ESCOLHER ARQUIVO" E ANEXE AO PROCESSO. APÓS INCLUIR O CERTIFICADO, CLIQUE EM "CONFIRMAR DADOS".

NO MOMENTO DE ANEXAR, VOCÊ SÓ PODERÁ ANEXAR UM ARQUIVO DE CADA VEZ.

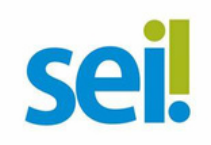

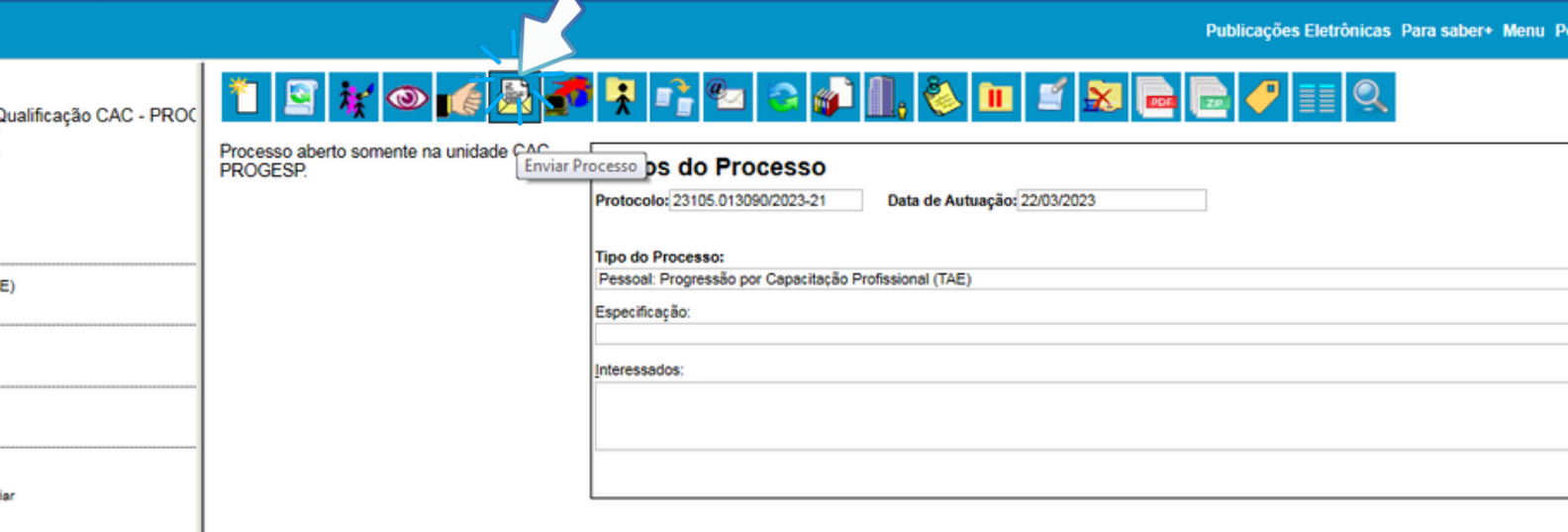

## **PASSO 17:**

APÓS REALIZAR OS PASSOS INSTRUÍDOS<br>ANTERIORMENTE, CLIQUE NO NÚMERO DO PROCESSO E, **APÓS** EM SEGUIDA, CLIQUE NO ÍCONE "ENVIAR PROCESSO" PARA ENCAMINHAR A SUA SOLICITAÇÃO DE INCENTIVO À QUALIFICAÇÃO.

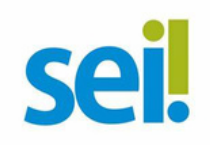

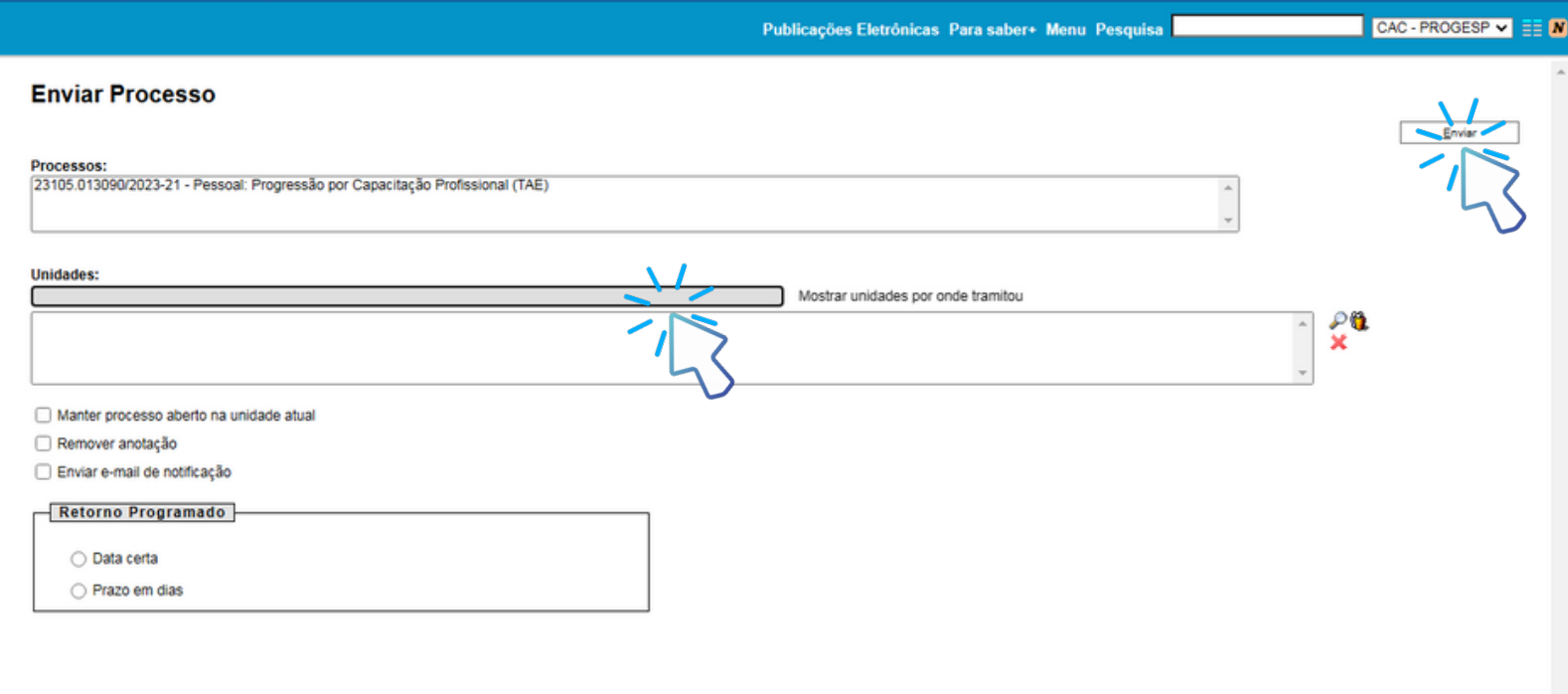

### **P A SSO 18:**

**EM "UNIDADES" , SELECIONE "COORDENAÇÃO DE ACOMPANHAMENTO DA CARREIRA" . CLIQUE EM "MANTER PROCESSO ABERTO NA UNIDADE ATUAL" (A FIM DE QUE VOCÊ POSSA ACOMPANHAR SEU PROCESSO).**

**POR FIM, CLIQUE EM "ENVIAR" .**

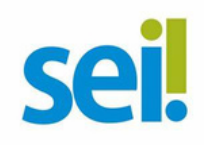

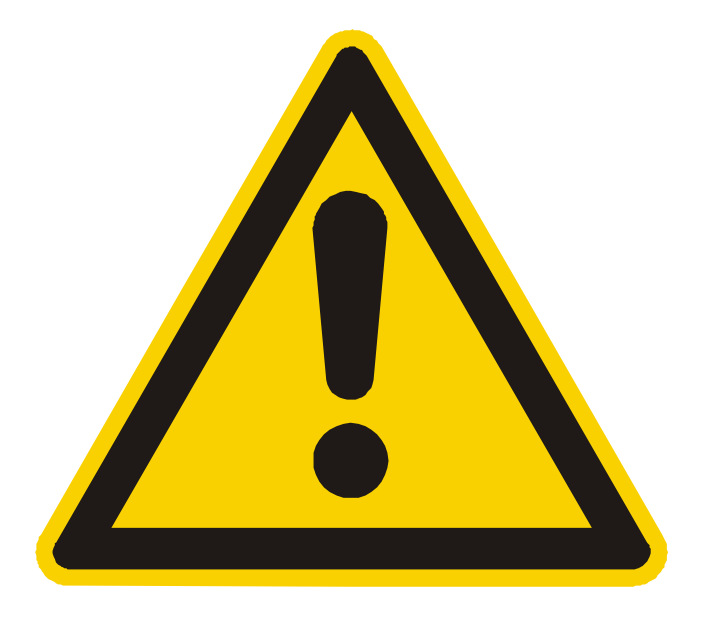

**OS CERTIFICADOS APRESENTADOS DEVERÃO POSSUIR, NO MÍNIMO, 20 HORAS E DEVEM CONTER NOME CORRETO DO(A) SERVIDOR(A), NOME E CNPJ DA INSTITUIÇÃO MINISTRANTE, ASSINATURAS DOS RESPONSÁVEIS, CONTEÚDO PROGRAMÁTICO, PERÍODO DE REALIZAÇÃO E, QUANDO ON-LINE, CÓDIGO DE VERIFICAÇÃO.**

**NÃO SERÃO ACEITOS DOCUMENTOS ILEGÍVEIS OU COM RASURA.**

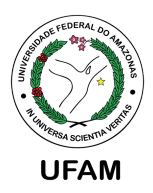

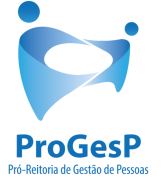

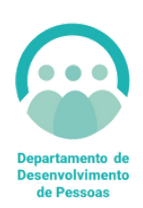

### CONFIRA A TABELA DE **PERCENTUAIS DE INCENTIVO** À QUALIFICAÇÃO CLICANDO **AQUI.**

#### AGRADECEMOS A ATENÇÃO E DESEJAMOS TER CONTRIBUÍDO COM OS SERVIDORES, TÉCNICO ADMINISTRATIVOS EM EDUCAÇÃO, DESTA UNIVERSIDADE FEDERAL DO AMAZONAS.

EQUIPE CAC/DDP CAC@UFAM.EDU.BR

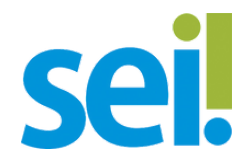